## Clever Sign-On at Home

To login to the following apps you need to go through Clever:

Imagine Math
MAP Accelerator (Gr 3-5)
Imagine Learning
MyON
Discovery Education
AR
iReady

## Go to: <a href="https://www.cjkellerelementary.com">https://www.cjkellerelementary.com</a>

1. Hover over "Students" and then click on "Student Links"

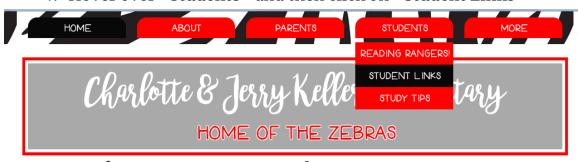

2. From the buttons below select "Clever"

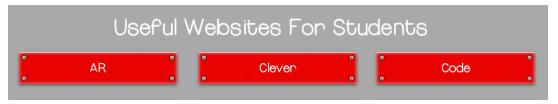

3. Click on "K-5 Backup Login"

| Clark County School Distr            | ict                   |
|--------------------------------------|-----------------------|
| Log in with Active Directory         | Clever                |
| C Log in with Google                 |                       |
| K-5 Backup Login (Non-AD)            |                       |
| Having trouble? Get help logging in! | Clever Badge log in   |
|                                      | District admin log in |

Your child will then be prompted to input their **student number**. This will be the number they use for their **username** AND **password**.

Your child's student number is: